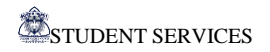

# **STUDENT SERVICES**

*"WHERE EVERY STUDENT MATTERS"*

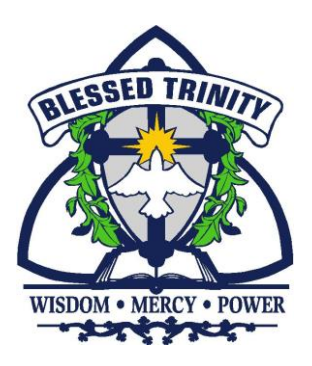

# **ONTARIO UNIVERSITIES** ONLINE **APPLICATIONS [WWW.OUAC.ON.CA](http://www.ouac.on.ca/)**

*THIS WEBSITE PROVIDES ALL THE INFORMATION YOU NEED SUCH AS APPLICATION ACCESS, TUTORIALS ON HOW TO APPLY AND TIMELINES*

**APPLICATION DEADLINE: JANUARY 15 TH, 2024**

# STUDENT SERVICES **APPLYING TO AN ONTARIO UNIVERSITY**

# **BEFORE YOU APPLY YOU WILL NEED:**

#### Your **Program Choices**

(Write down the correct names and/or codes of the Programs you will be applying to)

- A proper/valid **Email Address (Use a Personal Email – Not your Niagara Catholic Email)**
- A **MasterCard , Visa or American Express**

#### *IT IS YOUR RESPONSIBILITY TO READ THE INFORMATION THAT IS SENT TO YOU! DO NOT MISS OUT ON IMPORTANT DETAILS SUCH AS SUPPLEMENTARY REQUIREMENTS, AUDITION/PORTFOLIO INFORMATION, RESIDENCE APPLICATIONS, ETC!*

#### **AFTER YOU HAVE COMPLETED YOUR APPLICATION, KEEP THE FOLLOWING INFORMATION IN A FILE:**

- The **Username** and **Password** you created for your Application
- Your **OUAC Reference Number** which you will receive once you have completed your application.

*KEEP ALL OF THIS INFORMATION IN A SAFE PLACE. YOU WILL NEED IT TO REVIEW YOUR APPLICATION AND TO RESPOND TO OFFERS OF ADMISSION.*

# **OUAC APPLICATION GUIDE CAN BE FOUND HERE:**

**<https://www.ouac.on.ca/guide/undergrad-guide/>**

**OUAC APPLICATION VIDEO TUTORIALS CAN BE FOUND HERE: <https://www.ouac.on.ca/videos/how-to-videos/>**

# **APPLICATION DEADLINE: JANUARY 15 TH, 2024**.

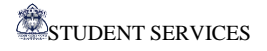

# **STEP 1: CREATE YOUR OUAC PROFILE**

- Go to **<https://www.ouac.on.ca/guide/undergrad-guide>**
- $\checkmark$  Click the yellow **Apply** button in the top left corner
- 

Click **Create My Account CREATE MY ACCOUNT**

Enter your Name and Date of Birth and click **Next**

- $\checkmark$  Enter your **personal email** and verify your email then click **Next (DO NOT USE YOUR NIAGARACATHOLIC EMAIL)**
- Create a Username and Password then click **Next (MAKE SURE TO SAVE YOUR USERNAME AND PASSWORD IN A SAFE PLACE!!!)**
- Review the **Account Terms and Conditions**
	- click

**I have read and agree to the OUAC Account Terms and Conditions**

then click

**Create My OUAC Account**

Once you create an account**, OUAC will send you an "Account Confirmation Email".** You will need to **verify your email account** by clicking on the link provided in that email. You will **then log-in to your account** with the Username and Password that you created.

### **STEP 2: GET STARTED**

- On the WELCOME page Choose **UNDERGRADUATE** then click **CONTINUE**
- On the **MY UNDERGRADUATE HUB** page, click **START APPLICATION**
- Read the Welcome page carefully, as it contains tips to help you get started.
- You will now have the opportunity to **Review the Undergraduate Application Guide** and look at some **How-To Videos**

 $\checkmark$  Once you are ready, click

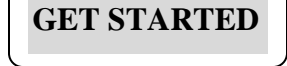

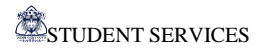

# **STEP 3: ENTER YOUR APPLICATION INFORMATION**

- $\checkmark$  Review the information provided in **THE BASICS** section and make any changes necessary You may want to add information regarding:
	- What name you prefer to be called in university correspondence
	- How you identify yourself
	- Whether your parents attended a university or college

then click **NEXT**

COMPLETE THE FOLLOWING SECTIONS OF THE APPLICATION**:**

- **Citizenship and Language**
	- o Complete the data. Make changes and/or additions where necessary.

## **Applicant Diversity Census**

o Answer the 4 questions at the bottom of the page and click **NEXT**

### **Contact Details**

o You will need to provide your **Home Address, Mailing Address, Phone Number** and **Email** – then click **NEXT**

## **(DO NOT USE YOUR NIAGARA CATHOLIC EMAIL – USE A PERSONAL EMAIL)**

## **Education**

o Answer **NO** to the question "Have you attended a post-secondary institution?"

o Click

**+ HIGH SCHOOL**

- o Choose **Canada** and then **Ontario**
- o For Institution name select: **Blessed Trinity Catholic Secondary School**
- o Enter Start Date (Month and Year) the month and year you started at the school, and To (End) Date (Month and Year) – June 2024
- o Then click

**ADD INSTITUTION**

o **For Highest Year Level Achieved and Diploma Type:**

Current Grade 12s: put Grade 11 for Highest Year Level Achieved and leave Diploma Type as is

Current 12Bs who graduated last year: put Grade 12 for Highest Year Level Achieved and select OSSD for Diploma Type

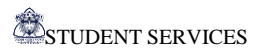

#### o **IF YOU TOOK AT LEAST 1 OR MORE HIGH SCHOOL COURSES AT ANY NON-NIAGARA CATHOLIC SCHOOL**

**(**including regular day school, private school, night school, summer school, private virtual school)

**You must also add that school's name and repeat the above step**

o Click

**+ Add Other Information**

Read and Answer the questions carefully and click

**Save and Complete**

o Click **NEXT**

### **Activities and Employment**

- o Complete this section (if applicable) and remember to click **SAVE**
- o When completed, click **NEXT**

# **STEP 4: SELECT YOUR PROGRAMS**

#### BROWSE TO SELECT THE PROGRAMS YOU WANT TO APPLY TO BY:

- o **Program Category:** 
	- **By University**
	- **By Geographic Area**

**OR**

o **Program Code:** if you know the codes of the programs that you are interested in

#### BY UNIVERSITY:

- $\checkmark$  Choose University of your choice
- $\checkmark$  Review the information presented and then click **NEXT**
- $\checkmark$  Complete the PREVIOUS UNIVERSITY HISTORY only if you have applied to this program before, then click **NEXT** (only for gr. 12B students) – otherwise just click **NEXT**
- $\checkmark$  Choose program of your choice, read the information provided click **SAVE PROGRAM**

#### BY PROGRAM CODE:

- Add program code
- Enter EXPECTED DATE OF ENROLLMENT (September 2024) and EXPECTED COURSE ENROLLMENT (Full time)
- Complete any other required information
- Click **SAVE PROGRAM**

STUDENT SERVICES

- The programs will be added and saved in your account until you are ready to submit your application.
- Repeat these steps for each program that you want to apply to by clicking:

**+ Add Program**

- PREVIOUS UNIVERISTY HISTORY: This section is only for 12B students who may have applied last year.
- Once you have selected and ordered your Program Choices, graduating Grade 12s can proceed to the next step by clicking:

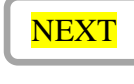

 **How you order your program choices does not affect your scholarship or admission consideration at the universities, unless a university specifically states that it does. Read each university's policies in their literature.** 

# **STEP 5: COMPLETE ADDITIONAL APPLICATION INFORMATION**

### **Transcripts**

- $\checkmark$  This section is for NOT CURRENT HIGH SCHOOL STUDENTS these applicants may need to upload transcripts from high schools and/or universities and colleges that they attended.
- $\checkmark$  For current high school students your high school will upload your marks and you will see them in this section  $1 - 2$  business days after you submit your application.
- $\checkmark$  You will also be able to use this section to upload any documents that supports your application, as identified by your university choices

## **Review Summary**

 $\checkmark$  Use the quick links to return to any section, at any point, before submitting your application

You **MUST** open and review each of the 4 sections (My Personal Details, My Background, My Choices and My Supporting Documents). Use the  $+$  sign and the **pencil symbol** for editing.

Then click

**CONTINUE**

### **STEP 6: DECLARATION**

• Carefully read the declaration and then click

**I VERIFY AND AGREE**

### **STEP 7: PAYMENT**

- Select a **Payment Option**
	- o Carefully follow the instructions and provide the necessary payment information.

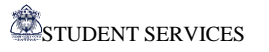

 $\checkmark$  To submit and complete the application click on and then click **PAY**

**COMPLETE PAYMENT**

#### **ONCE YOU CLICK PAY, YOU WILL NOT BE ABLE TO LOG BACK IN AND MAKE CHANGES TO YOUR APPLICATION UNTIL OUAC RECEIVES YOUR PAYMENT.**

# **FINAL REMINDERS**

- Once you have completed your application, you will receive an **OUAC Reference Number** to use when you communicate with the OUAC or the universities. **Keep this number in a secure place.**
- You will receive an email to acknowledge your application was successfully submitted.
- 1-2 business days after you apply, visit the Hub to check the status of your application. You will need your **Username** and **Password**.
- You can log back in to add or delete program choices and to edit your application information.

## **OFFERS OF ADMISSION**

- The Universities will begin to release Offers of Admission as soon as they receive applications. (Most offers however, will be given during the spring)
- **Universities must notify you of your application's status by May 29th, 2024.**
- **YOU MUST CONFIRM AN OFFER OF ACCEPTANCE BY JUNE 1ST, 2024.**

#### **BE AWARE OF RESIDENCE APPLICATION DEADLINES – MANY UNIVERSITIES REQUIRE RESIDENCE DEPOSITS BEFORE JUNE 1 ST, 2024**

#### **USERNAME AND PASSWORDS**

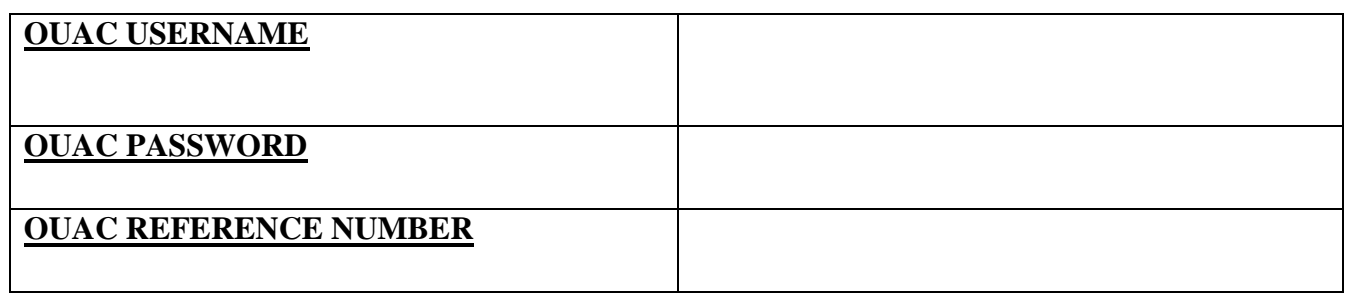